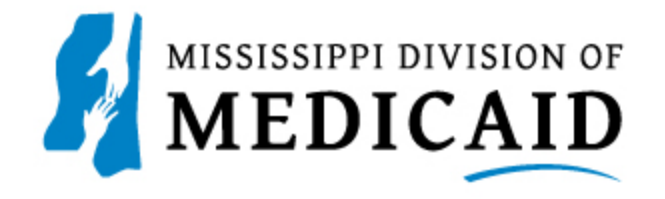

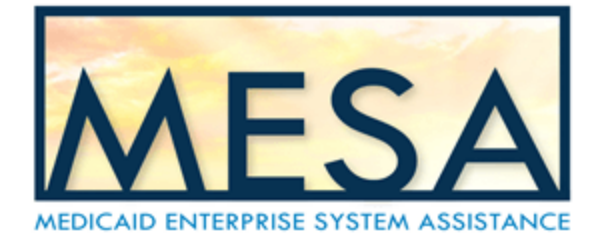

## **Submitting an Inpatient Institutional Crossover Claim**

## If you are entering an Inpatient Crossover claim, for claim type, select Crossover Inpatient.

## NOTE: Everything with a red asterisk \* needs to be filled out.

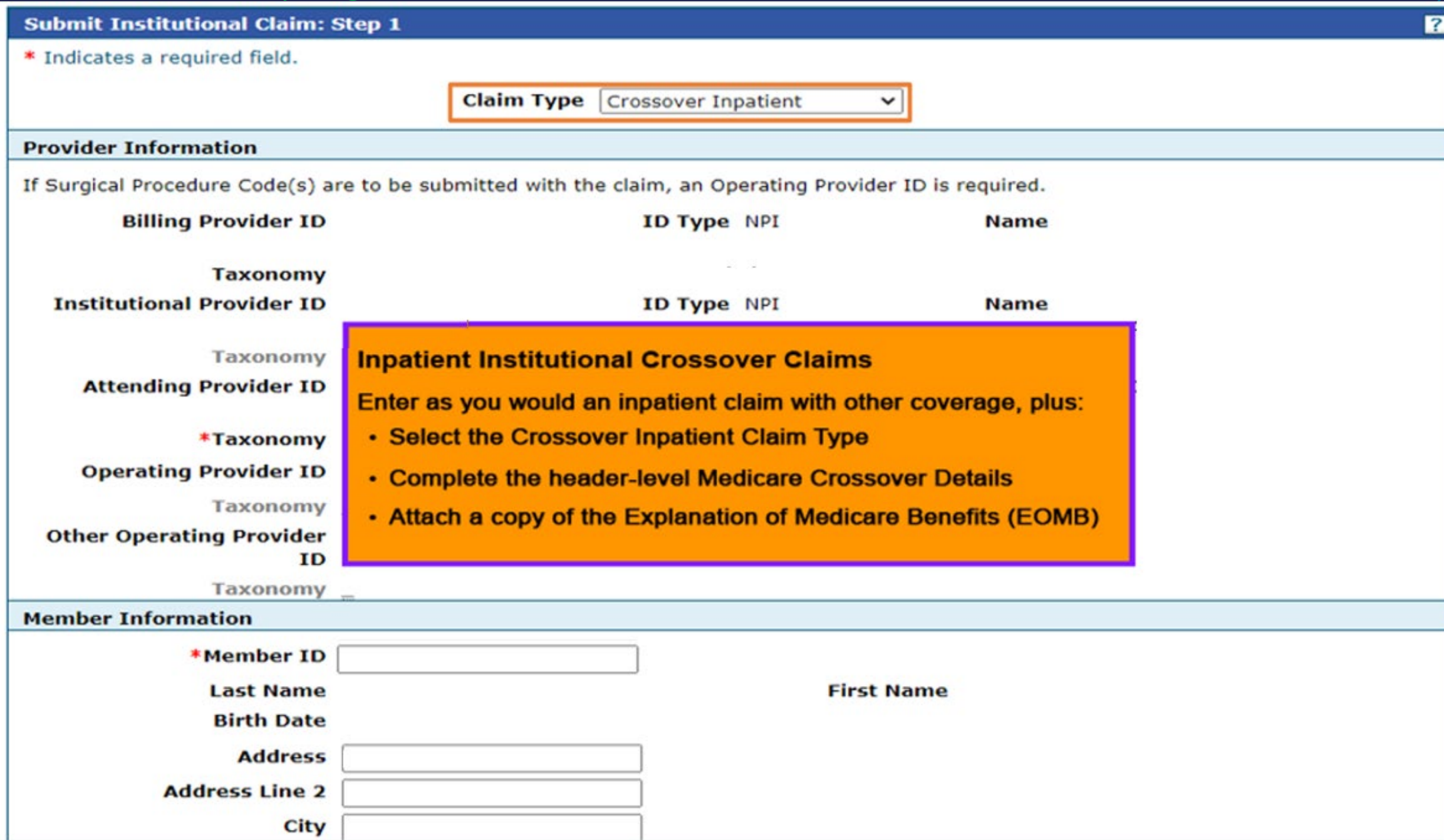

Fill out Medicare Crossover Details. Once all the information on step 1 is completed, click Continue to move on to Step 2.

NOTE: The Include Other Insurance check box displays checked if you selected Crossover Inpatient as the Claim Type.

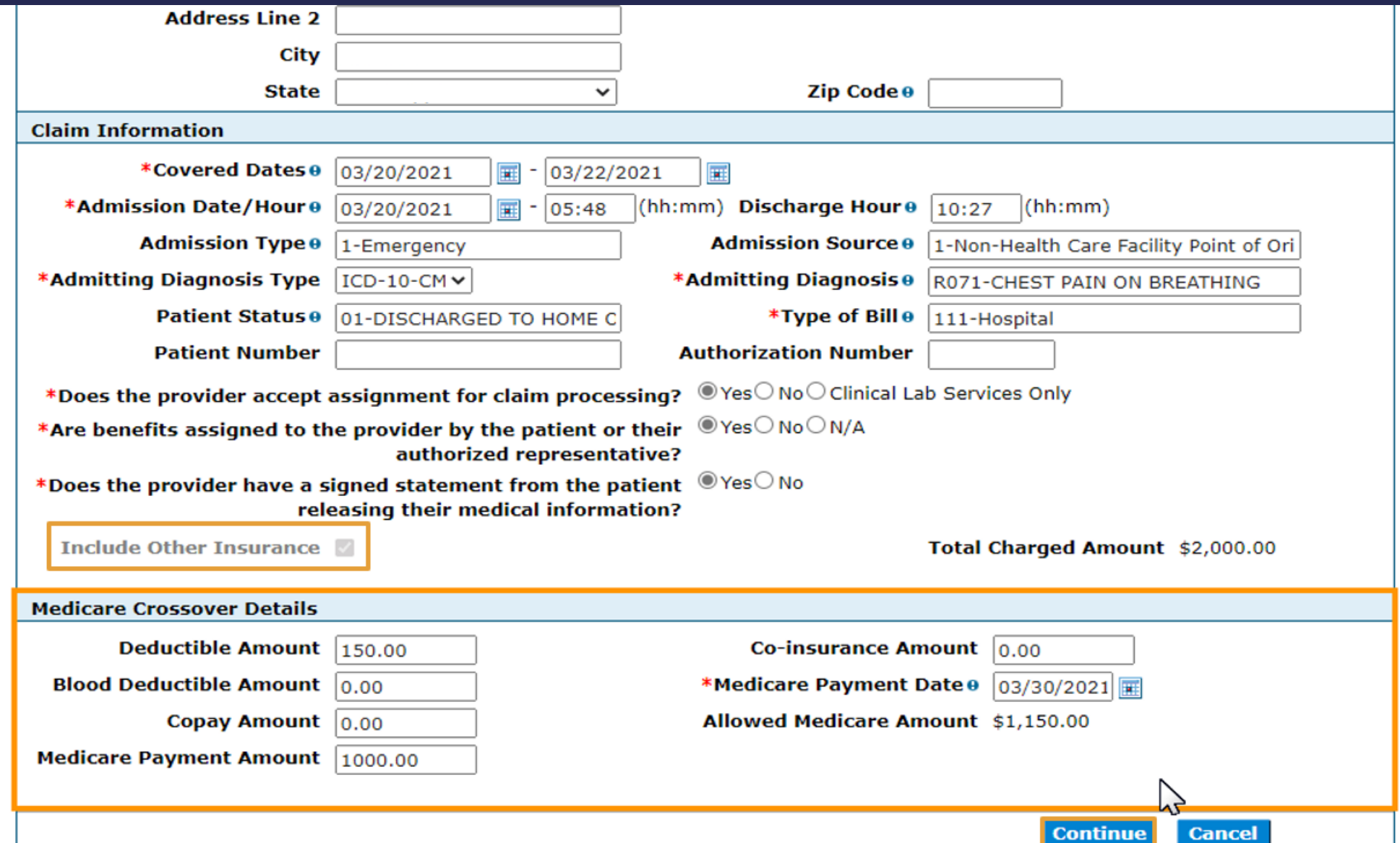

Enter the Diagnosis Code then click Add. Add the External Cause of Injury Diagnosis Codes if applicable.

Scroll down to the Other Insurance Detail panel. Click the plus Icon to add other insurance.

NOTE: If other insurance already exist, it will show up under the Other Insurance Details section.

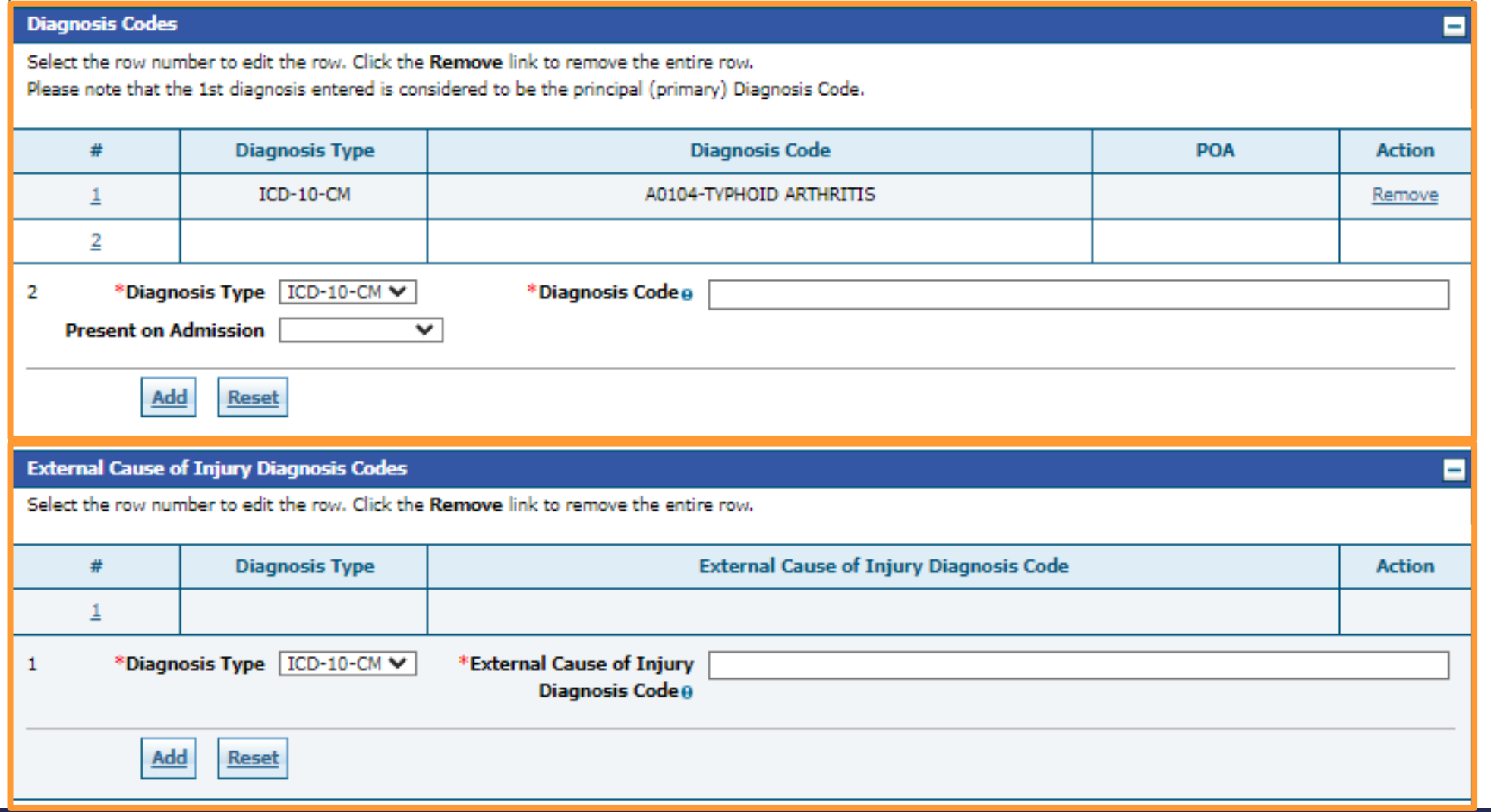

Scroll down to the Other Insurance Detail panel. Click the plus Icon to add other insurance.

NOTE: If other insurance already exist, it will show up under the Other Insurance Details section.

## **Other Insurance Details**

Enter the carrier and policy holder information below.

Enter other carrier Remittance Advice details here for the claim or with each service line. Enter adjusted payment details, such as reason codes, in the Claim Adjustment Details section.

NOTE: Please dick Remove to discard any unrelated "Other Insurance", prior to submitting claim.

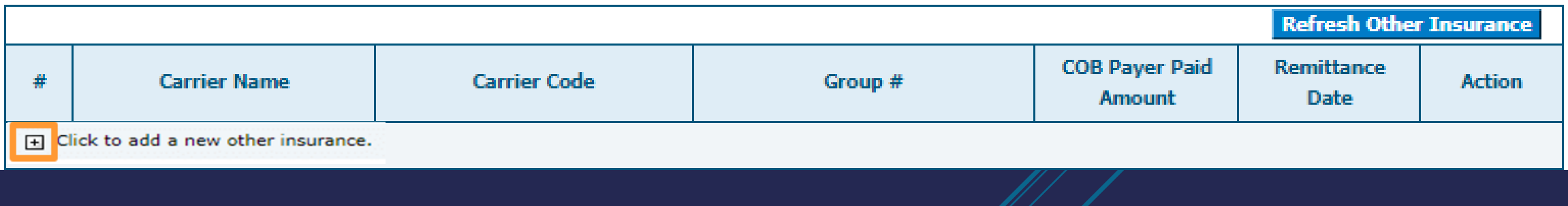

The fields you will need to fill out for the Other Insurance Details section depends on your selection in the Claim Filing Indicator dropdown. If you select 16 (Medicare Part C), MA (Medicare Part A), or MB (Medicare Part B) for the Claim Filing Indicator then the additional fields will not be displayed, and you can click on Add Insurance. If you select anything besides 16, MA, or MB you will need to fill out additional fields to complete the Other Insurance Details section.

The next slide will show an example of LM (Liability Medical) being selected for the Claim Filing Indicator and the additional fields that display.

NOTE: If there is other insurance information already populated that is out of date, click the Remove button under the Action column. Then you can add the correct other insurance information.

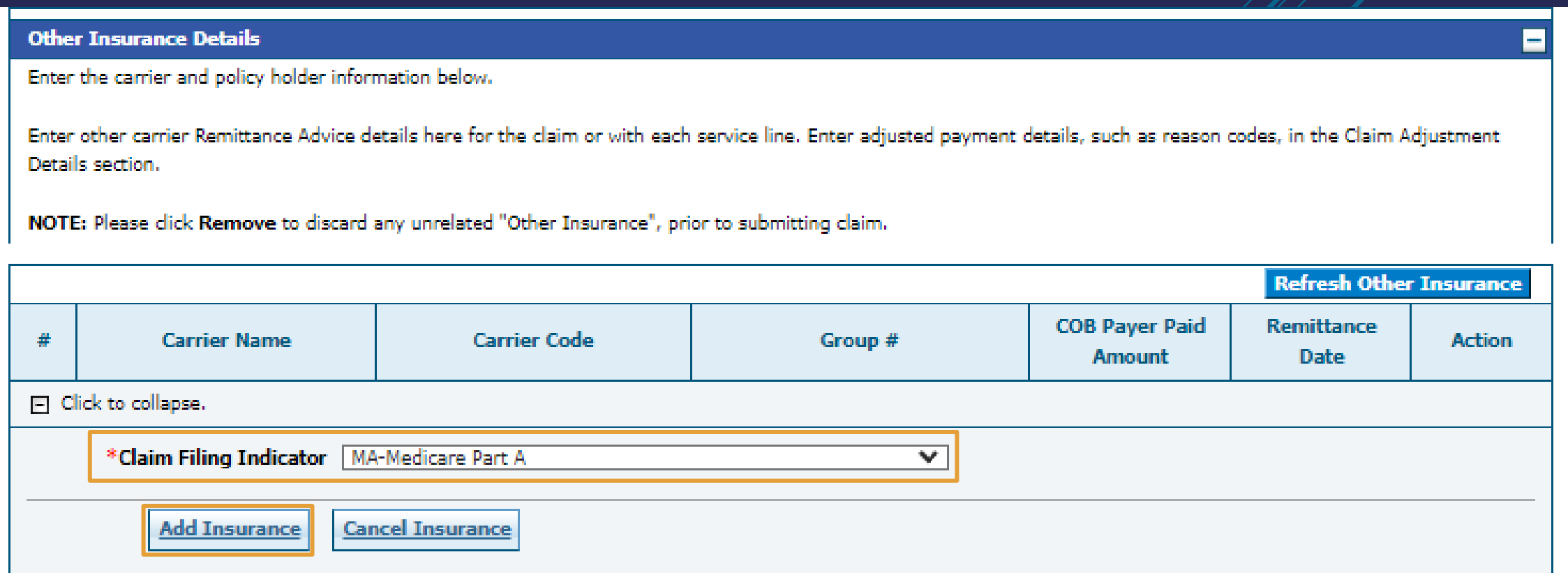

The image shows LM (Liability Medical) being selected for the Claim Filing Indicator and MA (Medicare Part A) already added as row # 1.

Fill out the additional fields as needed.

Once the information is entered for this section scroll down and click Add Insurance.

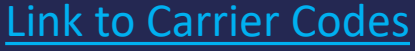

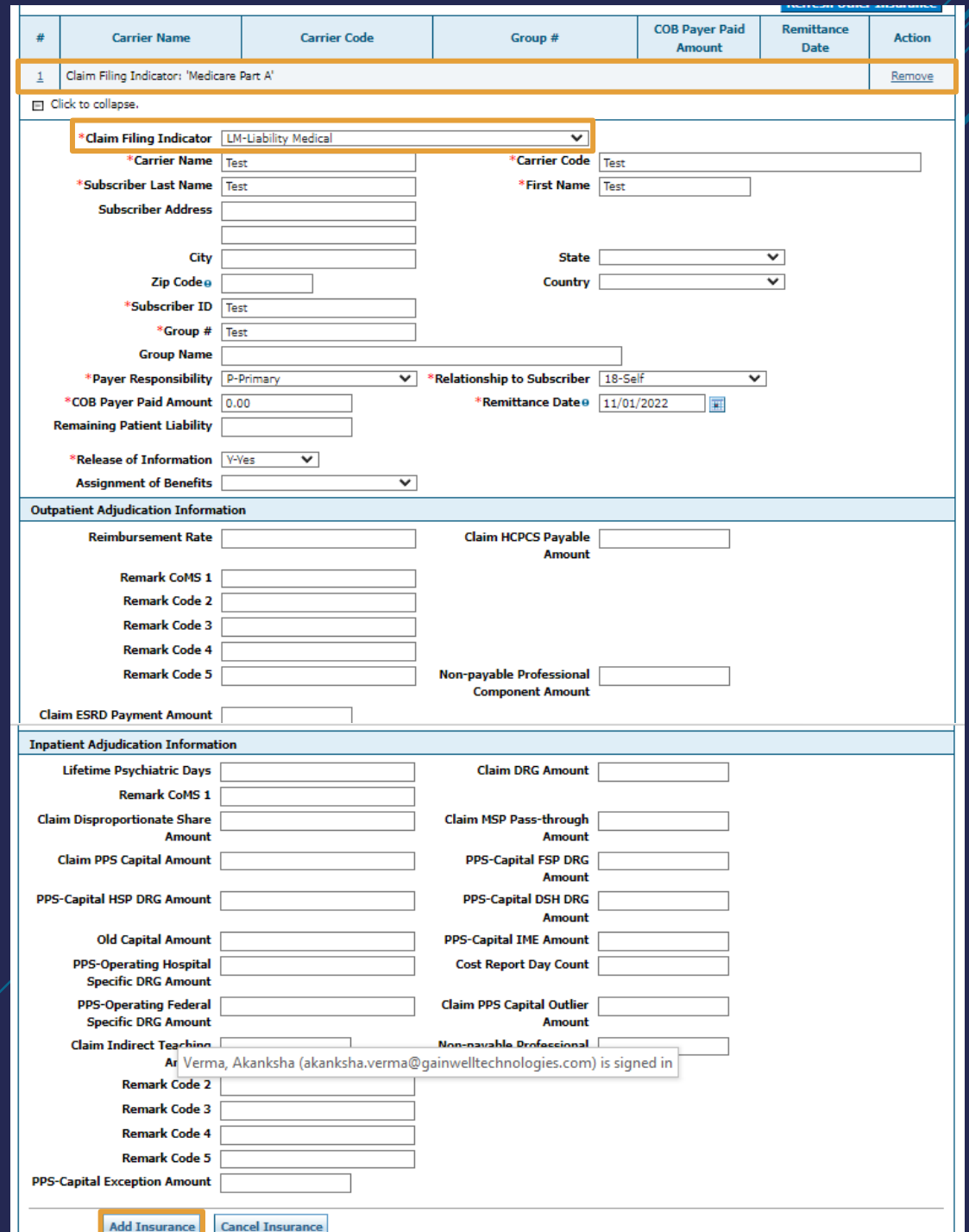

After the other insurance has been added, click the number 2 hyperlink to proceed to the other insurance sub panel.

NOTE: Users can only view the Other Insurance Reasons sub panel if the Claim Filing Indicator is anything other then 16 (Medicare Part C), MA (Medicare Part A), or MB (Medicare Part B). The user MUST click on the number hyperlink after adding insurance in order to view it.

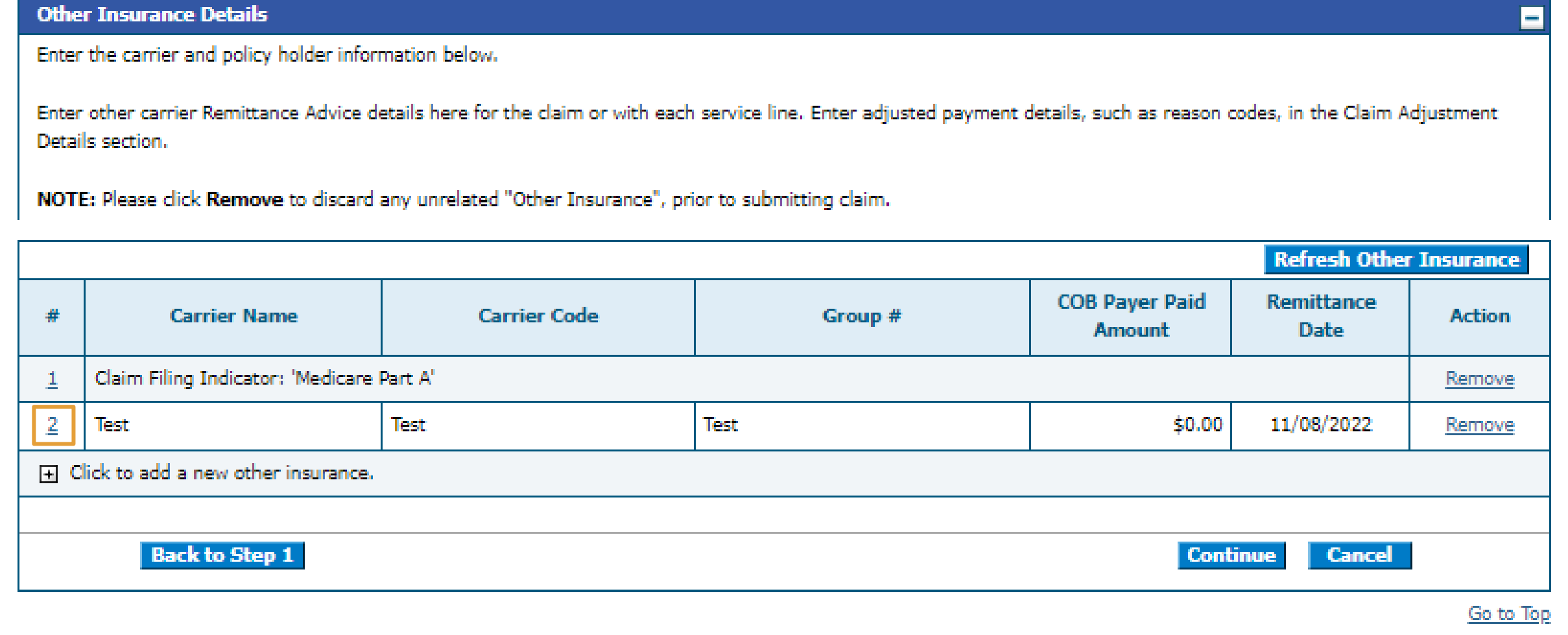

Scroll down to enter other insurance reasons. Once completed, click Add Reason, then Save Insurance and move onto the next section.

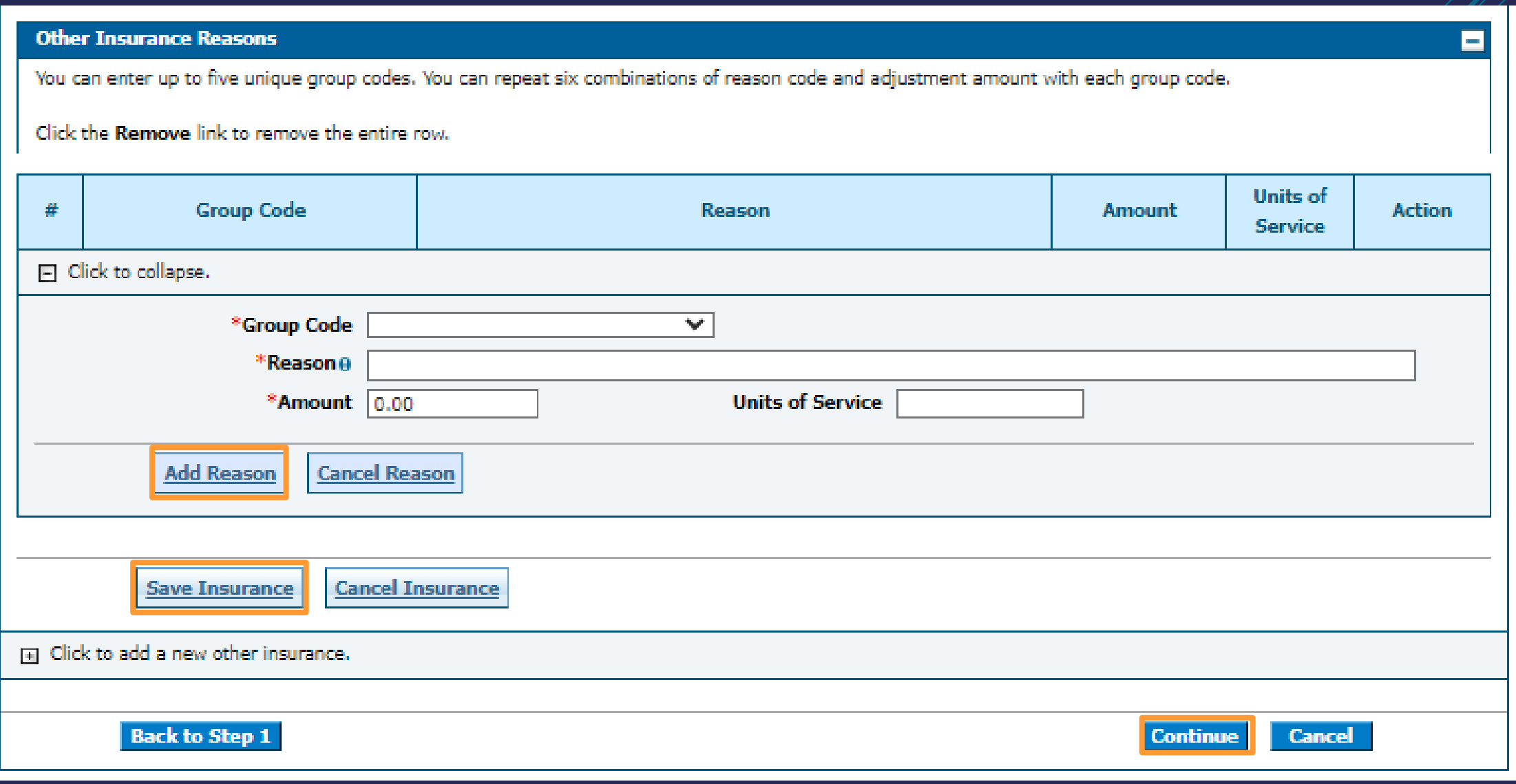

Fill out the required information for the Service Details section.

Once all information is filled out click Add.

The row added displays under the Service Details panel. (See bottom image)

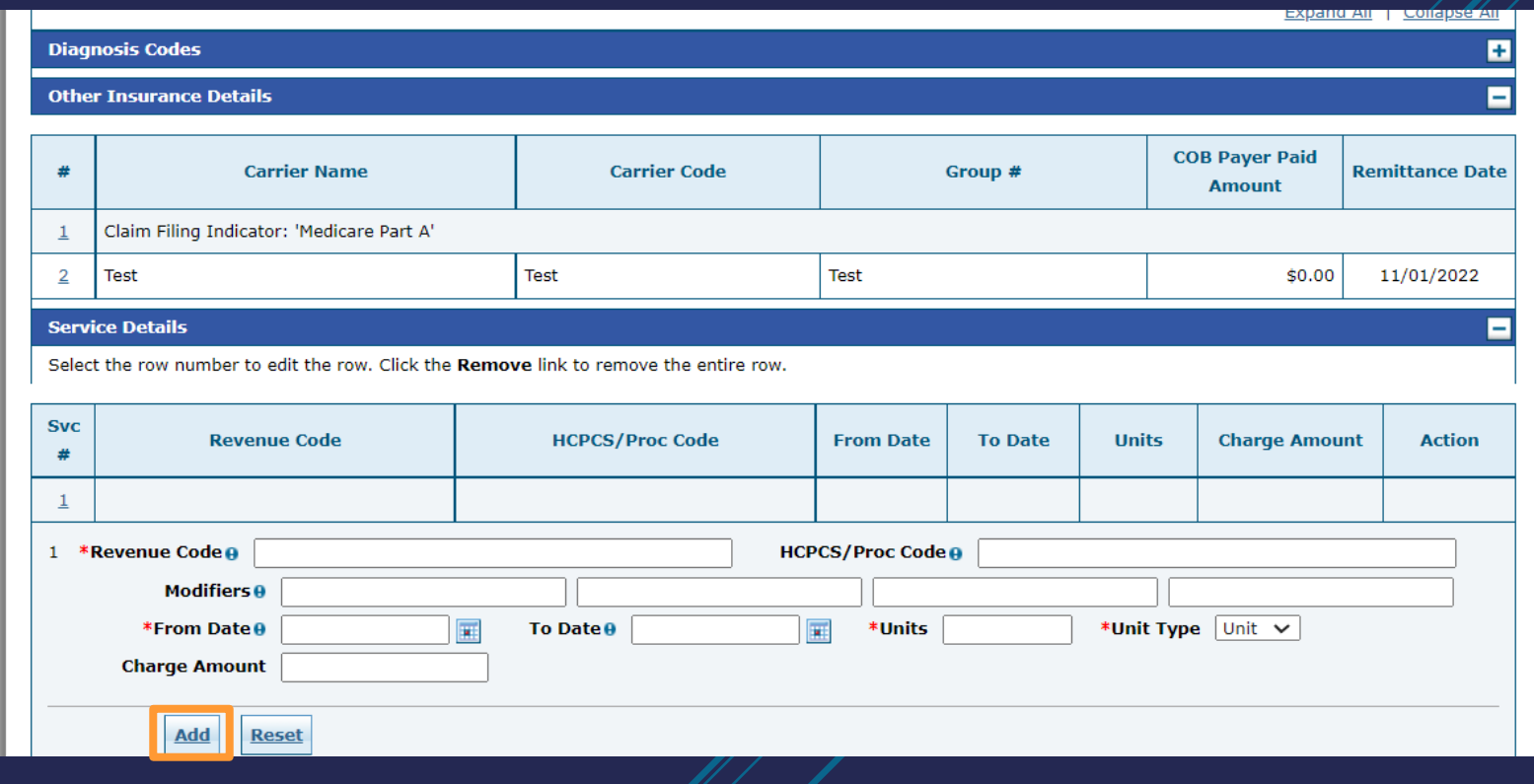

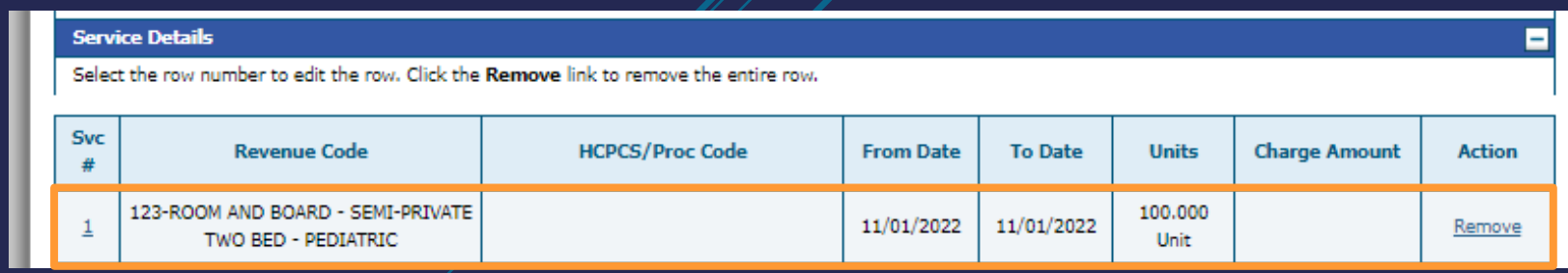

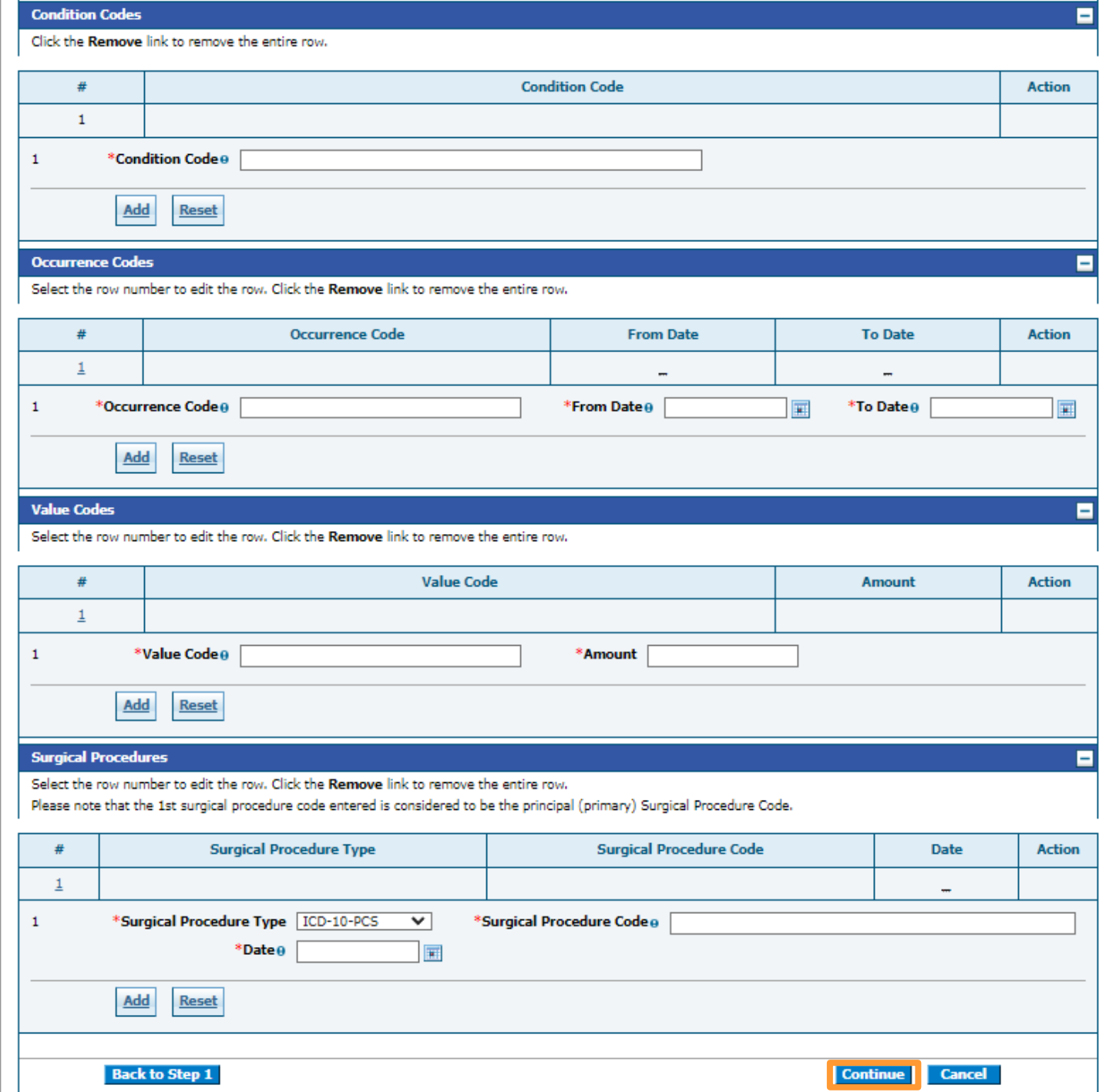

Fill out the required fields marked with the red asterisk and click Add when applicable for each panel. Click Continue once completed.

Attach a copy of the EOMB in the Attachments panel by clicking the plus sign. Once the attachment is added click submit.

You will then be directed to the conformation page and click Confirm.

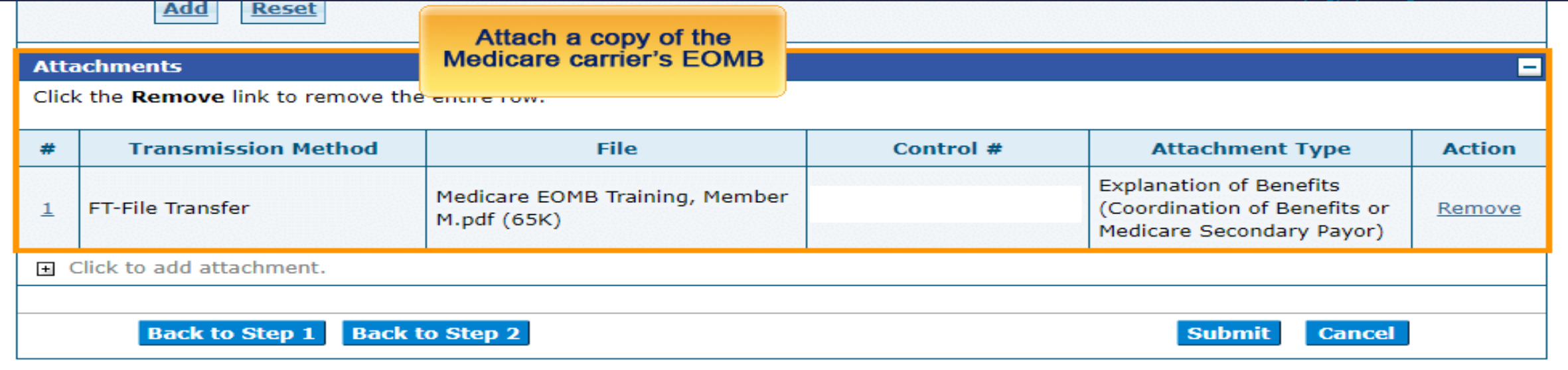

The confirmation page displays. ALL Crossover claims go to a PENDING status to verify the EOMB.

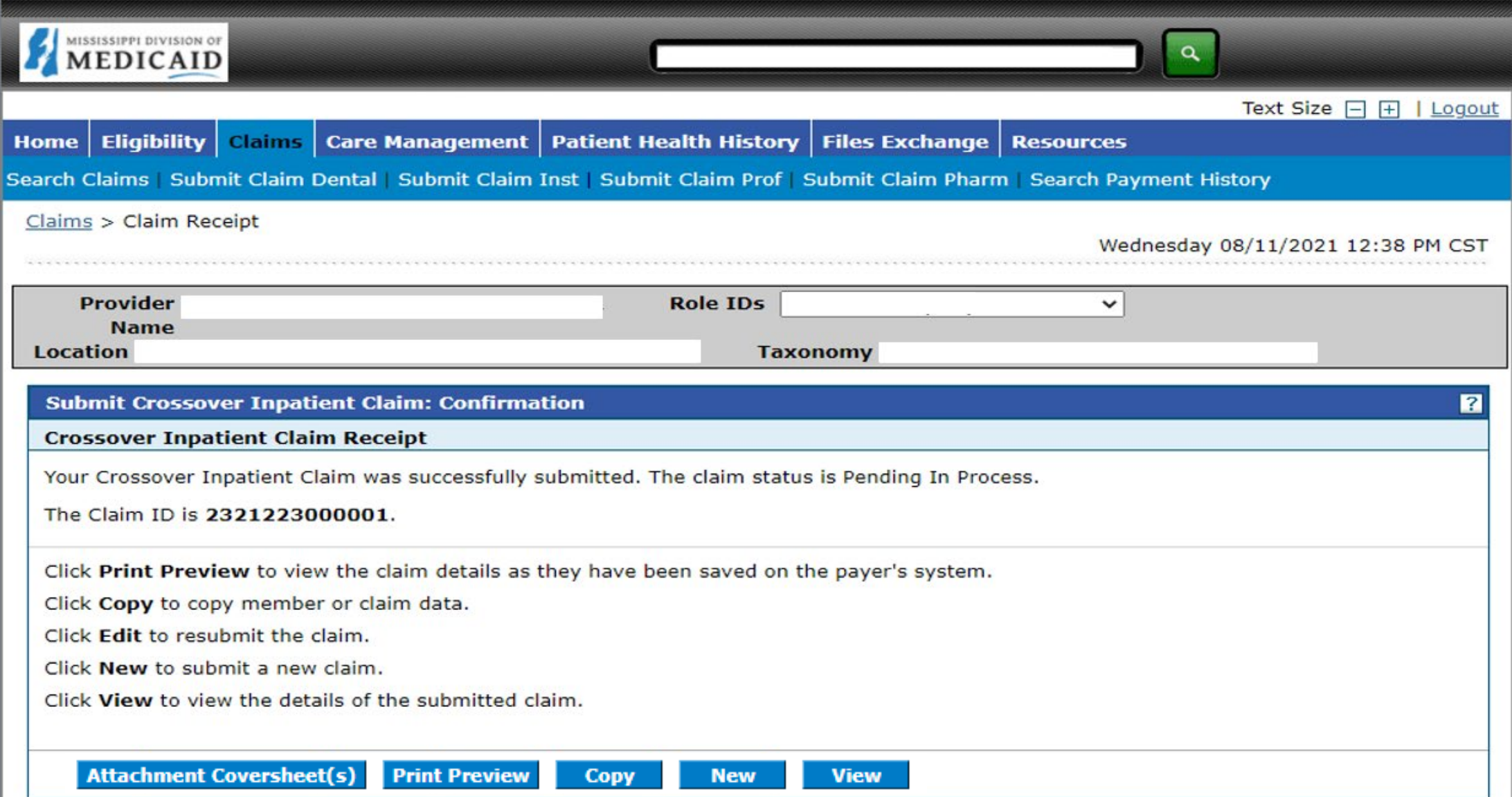